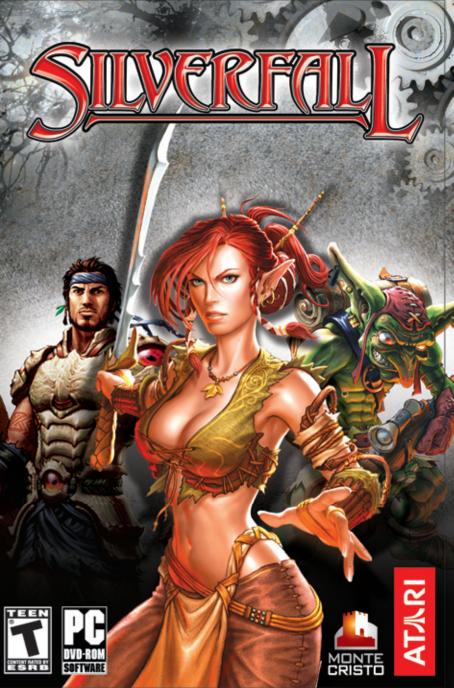

| CONTENTS                                   |    |
|--------------------------------------------|----|
| STORY                                      | 2  |
| GETTING STARTED                            | 4  |
| The ReadMe File                            | 4  |
| System Requirements                        | 4  |
| SETUP AND INSTALLATION                     | 4  |
| Keyboard Shortcuts                         | 5  |
| Start Menu                                 | 6  |
| Main menu                                  | 7  |
| CHARACTER CREATION SCREEN                  | 8  |
| THE BASICS                                 | 9  |
| GAME SCREEN                                | 10 |
| SKILLS WINDOW                              | 12 |
| Character window                           | 13 |
| Inventory                                  | 14 |
| Quest window                               | 15 |
| World map                                  | 15 |
| Guild window                               | 16 |
| Merchant window                            | 17 |
| NATURE OR SCIENCE                          | 23 |
| RACES                                      | 25 |
| THE SKILL SYSTEM                           | 26 |
| EQUIPMENT                                  | 28 |
| COMPANIONS                                 | 29 |
| QUESTS                                     | 30 |
| MULTIPLAYER GAMING                         | 31 |
| SKILLS IN DETAIL                           | 34 |
| Combat Skills                              | 34 |
| Magic Skills                               | 40 |
| Other Skills                               | 46 |
| Monsters                                   | 51 |
| CREDITS                                    | 54 |
| Atari Web Sites                            | 58 |
| TECHNICAL SUPPORT (UNITED STATES & CANADA) | 58 |
| END-USER LICENSE AGREEMENT                 | 59 |

# **S**TORY

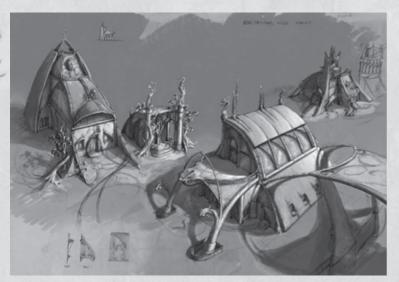

# THE ANCIENT TRADITION

ADNTE CRISTO

The inhabitants of Nelwë mastered magic since the oldest times of antiquity. Their elementalists, warrior magicians and necromancers learned to draw from the very essence of the universe the power which enabled them to shape the world to their will. Thankful for this, the Nelwëans deified the four elements in a quartet of dragons: Aefis, the king of the air who commands the sylphs, Frakkir, the sultan of the volcano palace where the salamanders live; Elugh, the lord of the depths and the only lover of all the sirens; Toghon, the emperor of the titans who live in the bowels of the earth. From their interplay and their unions, the world and the creatures that inhabit it were born. Myths tell of the goblins who, with their aptitude for ironwork, descended from Frakkir. The humans, malleable like clay, would become the children of Toghon. Aefis would be the grandmother of the fleet-footed elves while the grey-skinned trolls would be born in the depths of the lakes created by Elugh.

Each race, each country and even certain cities have their pantheon of gods or patron saints, occasionally numerous ones (like the warrior trolls of Cloudworks, who systematically canonise dead fighters who are thirty years of age or older), but none of them know the universal radiance of the Four Dragons.

Previously each city had its own elementalist temple. There they venerated the demiurgic quartet, but they also taught magic to those who had the talent. The most gifted among the elves would become elementalists, the elite among both the

intellectual and the religious of Nelwë. But times have changed. Today there are no more than two elementalist temples: one at Silverfall, the capital of the enlightened kingdom of Egreïd, and the other in the magical city of Blazis, on the volcanic isle of Forge.

## THE SCIENTIST REVOLUTION

With time, the technology of the people improved, and increasingly useful and more powerful inventions came to ease the load of the peasants. The invention of the steam boiler by the goblin master craftsman Oplimous in 585 of the second Magma Era set off a veritable industrial revolution, creating a new form of serfdom. The workers do not have a better life than the day labourers of old. The governments, in contrast, have seen their commercial and military power increase ten-fold by the new means of production.

Whether by political will or due to lack of resources, all the peoples of Nelwë have

not yet attained the same level of industrial power. Some voices, often labelled as "retrograde" by the progressive lobbyists, rise up to defend ancient traditions. The evolution of the societies has a tendency to leave behind the elementary tradition, and very often it is the priests who advocate reasoned progress and even the categorical refusal of all science.

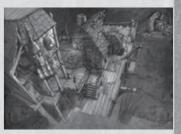

# THE SAVAGE WAY AND THE RETURN TO NATURE

In 658 of the second Magma Era a terrorist movement appeared named the Surveyors of the Savage Way. Founded by an illuminated elf by the name of Falael the Prophet who said that he had been entrusted with a divine mission, it quickly made disciples in all Nelwë. Burning the coal warehouses and assassinating the industrial barons, the followers of savagery within a few years resembled a veritable nation of outcasts of progress.

Allied with the Beast-men, Falael founded in 672 - on the ruins of the scientist duchy of Steelight - the Savage League, a territory where only natural law rules. Under the leadership of the druids, the population of the League worshipped the Mother of the Woods (the horned woman/woman of the forests), deifying nature.

# **GETTING STARTED**

# THE README FILE

The DVD-ROM for the Silverfall game contains a ReadMe file that explains the conditions for use of the software and provides updated information about the game. We strongly recommend that you take the time to read this information so that you may benefit from the improvements made after the publication of this manual. To access this file, click the Start button on the Windows® taskbar, then click All Programs / Monte Cristo / Silverfall / Documentation / Readme.txt.

# SYSTEM REQUIREMENTS

Operating System: Windows® XP

**Processor:** Intel Pentium 4 2.8 Ghz or AMD Athlon XP +2800 or higher

(Intel Pentium 4 3 Ghz or AMD Athlon XP +3000 recommended)

Memory: 512 MB RAM (IGB recommended)

Hard Disk Space: 10 GB free

**DVD-ROM Drive:** 8X speed or faster

Video: ATI Radeon 9500 128 MB VRAM or Nvidia 6600 GT with 128 MB

of VRAM or better (256MB ATI Radeon X850 or Nvidia GeForce

68ooGT recommended)

**Sound:** DirectX version 9.oc-compatible sound card

# SETUP AND INSTALLATION

- I. Start Windows® XP. Shut down all applications that are running.
- 2. Insert the Silverfall DVD-ROM Install Disc into your DVD-ROM drive.
- 3. If AutoPlay is enabled, a title screen should appear. If AutoPlay is not enabled, or the installation does not start automatically, click on the Start button of your Windows® taskbar, then on Run. Type D:Setup and click on OK. **Note:** If your DVD-ROM drive is assigned to a letter other than D, substitute that letter.
- ${\it 4.}\ Follow\ the\ remainder\ of\ the\ on-screen\ instructions\ to\ finish\ installing\ Silverfall.$
- 5. Once installation is complete, click on the Start button of the Windows® taskbar and choose Programs / Monte Cristo / Silverfall to start the game, or double-click on the Silverfall icon on the desktop.

Note: To play, you must leave the Silverfall game DVD-ROM in your DVD-ROM drive.

# Installation of DirectX®

Silverfall requires  $DirectX^{\otimes}$  9.oc or a later version to function. If you do not have  $DirectX^{\otimes}$  9.oc or a later version installed, the installation of  $DirectX^{\otimes}$  9.oc will be launched automatically.

# KEYBOARD SHORTCUTS

|                           | ·                                                           |  |
|---------------------------|-------------------------------------------------------------|--|
| 1 to 3                    | Shortcuts to the character's basic skills                   |  |
| 4 to 8                    | Shortcuts to the character's complex skills                 |  |
| 9                         | Drink a Health potion                                       |  |
| 0                         | Drink a Power potion                                        |  |
| <b>↑↓←→</b>               | Control the camera                                          |  |
| С                         | Show character information                                  |  |
| Q                         | Show the quest book                                         |  |
| S                         | Show the skills panel                                       |  |
| I                         | Show the inventory                                          |  |
| M                         | Show the world map                                          |  |
| P                         | Pause the game                                              |  |
| Esc                       | Show the game menu                                          |  |
| Ctrl/Alt                  | Show the name of the objects on the ground                  |  |
| Mouse wheel               | Camera zoom in/out                                          |  |
| Right click               | Sell at the merchant                                        |  |
| Double click in inventory | Equip automatically                                         |  |
| X                         | Pick up all items                                           |  |
| В                         | Pick up all magical items                                   |  |
| F5                        | Give Health Potion to first companion                       |  |
| F6                        | Give Power Potion to first companion                        |  |
| F <sub>7</sub>            | Give Health Potion to second companion                      |  |
| F8                        | Give Power Potion to second companion                       |  |
| Drag and drop             | Remove a skill from skill bar /Change slot in the skill bar |  |

# START MENU

### Play

Begin a game.

# Silverfall configuration

Your system configuration will be automatically detected. If you would like to modify the settings you can use this option and modify the resolution as well as the graphics quality. By lowering the level of graphics quality you will improve the game performance.

If you have any problems with the video parameters, check that you have the latest drivers installed for your graphics card and consult the troubleshooting section.

# **Options**

Choose the game options. You can adjust the volume of the sound effects, interface, and music. You can also change the difficulty level, activate or deactivate certain options such as the area change confirmation display, tutorials, or character outlining.

# www.silverfall-game.com

Visit the official game site to join the community and get news about the game.

### Uninstall

Uninstall the Silverfall game.

MONTE CRISTO

### Quit

Quit the game.

# MAIN MENU

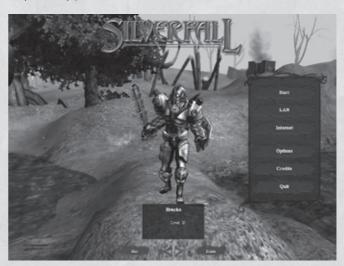

# Creating your character

Once the game has been installed and is running, you are ready to play. To begin a game you must first of all create a character. To do this select New at the bottom of the screen. You will be taken to the creation screen where you will be asked to choose your race, sex and name as well as to customize your appearance.

Once your character has been created, he/she will appear when you begin the game, in the main menu at the center of the screen. In the box at your character's feet you will find any important information concerning him or her. Use the arrows under the character description box to scroll through all the saved characters.

# Eliminating a character

If you wish to eliminate a saved character, select Delete, and confirm when asked.

# Starting

Click on this option, once you have chosen your character, to run the game in single player mode. If you have a game in progress your character will reappear in the city closest to where you left off. If not, the game will begin at Silverfall, with the introduction to the story.

### LAN

You must also choose or create your character before being able to begin a game in LAN.

#### Internet

Playable online with up to eight players.

# **Options**

The same options as on the start menu. You can adjust volume, difficulty and certain game options.

### **Credits**

See the team that created Silverfall.

#### Ouit

Quit the game and return to Windows.

# CHARACTER CREATION SCREEN

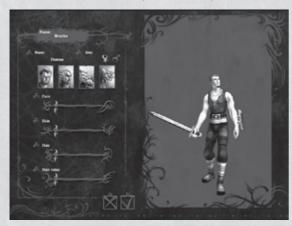

Begin by choosing from among the four available races by clicking on the portraits. Then choose your sex by using the appropriate icon. Move the sliders from left to right to choose the face you would like, the color of skin and hair as well as hairstyle. Finish by giving your character a name. This is the name that the other players will see when you are in multiplayer mode.

Once you are satisfied with your character, click on the box at the bottom of the screen and you will return to the main menu where you can select what type of game you would like to start playing with this character. The X allows you to return to the main menu without saving the character being created.

# THE BASICS

The controls in Silverfall are very simple.

### Left click

The left click allows you to carry out almost all actions. Click on the ground and you will move to that place, click on a monster and you will attack it with the selected basic action, click on an object and you will pick it up, click on a safe, box or door and you will open or break it, click on a character and you will talk to it. You can hold the left click to continue the action, attack, cast a spell or move.

# Right click

The right click allows you to carry out complex actions. More destructive than basic actions, their use is limited by the amount of Power you have as each click consumes some Power. At the beginning of the game you will not have any available complex actions. But as soon as you have added points to active skills you will be able to use them.

### Character evolution

Each fight or quest successfully completed will give you experience points. These accumulated points will allow you to increase your character's level. At each new level you will earn four Skill points as well as four Attribute points that you can then allocate as you like. In this way you can make your character progress exactly as you want and face increasingly powerful creatures.

# GAME SCREEN

# **Summary Indicators**

These indicators allow you to quickly see the general state of your character and his allies. Each shows the name of the character, his positive and negative spells, as well as his Health and Power gauges.

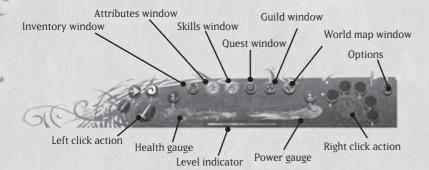

# Health gauge

This gauge represents your Health; any harm done will lower it. To regain Health, use Health potions or spells. If you choose to do nothing it will gradually rise.

The number written in the red circle at the end of the gauge shows the number of Health potions you have available in your bag.

# Power gauge

The majority of spells, as well as special combat blows, use Power. It regenerates on its own if you do not use an action that will consume it, or by using Power potions. The number written in the blue circle at the end of the gauge shows the number of remaining Power potions.

## Level indicator

The orange bar shows your progress towards the next level.

### Left click action

Left-clicking allows you to use basic actions that don't consume any Power.

The large icon at the left of the interface shows the selected basic action and the other smaller icons right beside it are shortcuts towards other basic actions. The small numbers written below each icon correspond to the keyboard shortcut to be used to move from one basic action to another without having to click on the interface.

# Right click action

The large icon to the right (circle) shows the selected complex action and the small icons show the actions which have shortcuts. You can also move from one complex action to another by using the keyboard for which the numbers appear below the icons.

### Skills window

This button opens the character's skills panel. You can also make it appear by using the S key on the keyboard. It will blink if you earn a level and have skill points to distribute.

### **Attributes window**

This gives access to the attributes window, which you can also open with the C or A key on the keyboard. This button will also blink if you earn a level until you have distributed your points.

# **Inventory window**

Shows the inventory (I key).

## **Quest window**

Shows the quest journal (Q key).

# World map window

Shows the entire world map (M key).

# **Guild window**

This button can be used only in multiplayer mode and shows the name and information of all the players connected to the same game as you.

Careful! Opening these different windows doesn't pause the game!

## SKILLS WINDOW

The skills panel has several tabs:

- The **Combat** tab which then opens onto three sub tabs: Melee, Shooting and Technique.
- · The Magic tab which then opens onto three sub tabs: Element, Light and Shadow.
- · The **Other** tab which then opens onto three sub tabs: Race, Nature and Technology.

You can use this panel to make your character evolve.

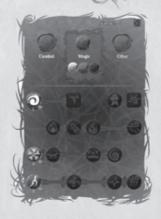

# Number of points to be distributed

This window shows the number of points that have not yet been distributed.

## Number of points attributed to skills

The number written under the icon shows your mastery level in this skill.

#### Information window

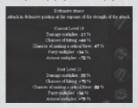

On passing the mouse over the skill icons, a window will appear giving you all the useful information about the skill: its description, its effect at the next level and any potential prerequisites.

# Active and passive skills

Active skills, meaning those which must be activated by a click, are represented by a round icon. The passive skills, meaning those which are always functioning without having to be triggered are represented by a square icon.

#### Plus buttons

These buttons only appear if you have available skill points and if you can add points to the skill. By clicking on them you will add points to the related skill.

Note: You cannot remove a point that you have attributed until you consult a Skill Master.

#### Minus buttons

These buttons only appear if you have spoken to a Skill Master. This character allows you to buy back skill points that you have already allocated by using the minus button. The cost is shown in the price window.

# CHARACTER WINDOW

Here you will find all of the information about your character.

### **Attributes**

Your scores in the four attributes and the number of points that remain to be distributed.

Note: a point which has been attributed cannot be removed.

### Health and Power

Your current number of Health points over your maximum

number of Health points, and your current number of Power points over your maximum number of Power points.

#### Attack

The damage per second that your character can cause with the weapon he or she is holding. The type of attack, whether melee or at a distance, depends on the action chosen by left-clicking.

# **Complex action**

This line shows the damage per second of the complex action selected by rightclicking.

### Armor

Your character's total protection and the effect of this protection regarding damage reduction.

13

### Resistance

Your resistance to Ice, Fire, Air, and Shadow.

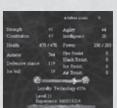

# Loyalty

Your gauge of loyalty between Nature and Technology.

# **Experience level**

Your current level as well as the number of points you have over the number of points needed to reach the next level.

# INVENTORY

Here you will find everything that your character and your companions possess.

### Character icons

These icons allow you to access your character or your companions in order to equip them.

### Name

The name you have given to your character, and the names of your companions.

#### Character

Representation of your character or one of your companions and their equipment.

| Day Market To    | Stat ATE works of | W-1                           |
|------------------|-------------------|-------------------------------|
| Earring          | Head              | Necklace                      |
| Arms             | Armor             | Backpack                      |
| Rings            | Legs              |                               |
| Ranged<br>weapon | Melee<br>weapon   | Shield or<br>second<br>weapon |

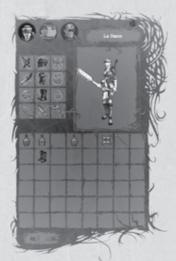

You can outfit your choice of a shield or a second weapon in this box. Note: if you have a two-handed weapon in the melee weapon box you will not be able to put anything in this box.

### **Main Inventory**

Each box can contain an object, no matter the size. You can pile up to ten potions in a single box. The main inventory is common to your character and your companions.

### Gold

The sum of gold carried by your character.

# QUEST WINDOW

Here you will find the list of quests that have been completed or are in progress, as well as a description of these quests.

# Main quest

Lists all of the stages of the main quest that you have already completed and introduces the current stage. A description of the selected quest appears in the side window.

# Secondary quest

Lists all of the secondary quests you have received. If you select one, a description is shown in the side window. If it is a quest that you have not yet completed, selecting it in this window will indicate the direction of the goal on the different maps.

**Note:** certain quests are open and do not have an associated cursor, even when clicked on.

# WORLD MAP

Here you will find a complete world map of Nelwe. To zoom, turn the wheel of the

mouse. To move, left-click and hold on the map to move in the direction you desire. Let go when you have reached where you want to be.

# Goal of the main quest

The place where the current goal of the main quest is found.

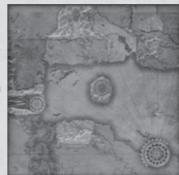

# Goal of the selected secondary quest

The place where the current goal of the secondary quest which has been selected from the quest book is found.

# **Explored** area

The part of the world which has already been explored in previous games.

# **Unexplored** area

The part of the world still to be discovered.

### Character

Where your character is.

### **Allies**

The position of allies.

#### Cities

Cities that you have already discovered. To go to them click on the point and confirm. You will then be teleported to the center of the chosen city.

# GUILD WINDOW

Here you can see a list of players that are connected to the same game as you. You can communicate with them, invite them to join your group or throw them out of the game.

# Available players

List of players having not yet joined a group or who are part of another group (in red).

### Allies

Players who belong to the same group as you.

# Invite

If you are a group leader this button allows you to send and invitation to a selected player.

# **Expel**

This button allows you to throw someone out of the group (you must be its leader).

16

#### Ouit

This button lets you leave a group.

### Ban

This button lets you throw a player out of the game (server only) and to ban him.

# MERCHANT WINDOW

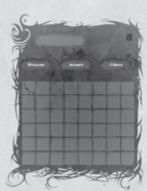

This window lets you see the different objects that the merchant with whom you are speaking to can offer you. There are three tabs: Weapons, Armor and Other. To purchase an object select it and then drag and drop it into your inventory. Do the opposite to sell it.

# Weapons

Presents all the weapons that the merchant has for sale.

#### Armor

Presents all the armor that the merchant has for sale.

## Other

Presents objects such as potions and jewelry that the merchant has for sale.

17

# **Description window**

This gives a description and the price of an object on which you point your mouse. The window to the side gives a comparative description of an object that you own.

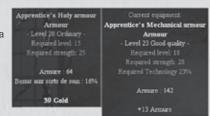

# CONTROLS

To move, left-click on the ground.

# COMBAT

In combat, to use a simple attack on an enemy, left-click on him. A red circle appears at the feet of the selected enemy.

If your character has a Melee attack selected in active attack, he will automatically approach the enemy until he is close enough to attack. If he has a Distance attack selected in active attack he will remain where he is if he is close enough to attack, if not he will approach just within firing distance.

To continue attacking the same enemy until he dies, hold the left-click.

To go from one simple action to another, for example from bow and arrow to sword, if you are currently in contact with the enemy, click on the small circle to the left of the shortcut that represents the new simple action that you wish to complete, or use the keyboard shortcut shown below the icon. Then click on the enemy as before and you will see your character automatically use the weapon corresponding to the action desired and use this new attack on the chosen enemy.

You can allocate new shortcuts with a left-click, but only a few actions, and only simple actions. In order to do so, select the skill that you would like to have as a left-click shortcut, then drag and drop it to the left of your bar where you want it.

To use a complex attack, you must first have the skill. When you earn a level, you will gain points that you can spend on skills you are interested in. If you still have space in your shortcut bar at the bottom of the screen, the icon of your new skill will automatically appear among them. To use it you will only need to select it by clicking on the interface bar with a left click or by using the keyboard shortcut allocated to this action. This is now your quick complex action; you only have to right-click on the enemy of your choice to see the result.

If your shortcut bar is full, you will have to configure it yourself. Select the skill that you would like to add to your shortcut bar and then drag and drop it to the right of your bar where you would like it.

Each time you use a right-click skill your Power bar falls since all complex actions consume Power

When your Power bar is empty, or an action requires too much Power, a message and a sound advise you of this. You must then take a Power potion or wait without using a complex action, until your bar regenerates.

In Silverfall you can also obtain skills for invocations or beneficial spells. For invocation spells, after having selected them in quick action, you must right-click on the ground. Your creature will appear at the designated place.

Beneficial spells can be cast on yourself as well as on your allies. To do this you can also take them in quick action by clicking on them with the keyboard shortcuts and then selecting the desired ally or your character. A blue circle appears at the feet of the selected friendly character.

# PICKING UP OBJECTS

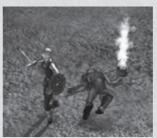

When enemies die they often drop objects that your character can pick up. These objects let off a bit of smoke, so that you can see them more easily.

If you press the Alt key on the keyboard you will see the name of all of the objects on the ground. The color used depends on the quality of the object. To pick them up, left-click on the object itself, or on the name in the box shown by using the Alt key. The X key allows you to pick up all items, the B key allows you to pick up all magical items.

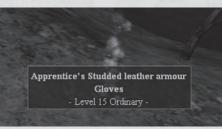

You will at times find chests during your exploration. Click on them to open them, they could contain objects.

19

ONTE CRISTO

# **EQUIPPING ONESELF**

Once an equipment object has been picked up, you can equip yourself with it. To do this, open the inventory window (I or inventory icon). Move the mouse over the object. A comparative window appears showing you the differences and potential improvements that this object will bring you compared to the one you currently have. If it seems better, drag and drop it to the inventory box that corresponds to the object. The new object will then replace the old one and will take its place in your bag.

Certain objects have prerequisites to be used. If you don't have the prerequisites yet, and you try to equip yourself with the object, a red X will appear in the appropriate box.

# THE BANK

In Silverfall, you have the possibility of having a safe at the bankoblin. This safe allows you to store all the objects you want to keep, without having to carry them with you. It is magically transported from city to city so that you can always access your possessions.

To use this safe you must first speak to the banker so that he will open the safe for you. Once open, you can move the objects with a drag and drop to your inventory or do the opposite if you wish to lighten your inventory.

# EARNING A LEVEL

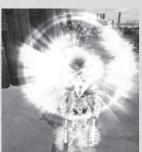

During the game you will earn experience points by killing monsters or by completing quests.

Periodically you will have enough points to move up a level. The two icons in the character panel and one in the skills panel will then begin to blink.

You can then click on them (or use the I and A keys on the keyboard). In the character panel small plus signs appear next to the attributes: Strength, Constitution, Agility and Intelligence. The number of

points that you have is also shown (four points to be distributed by level).

**Strength** has an influence on the damage done during melees and also interrupts enemy attacks.

**Constitution** has an influence on the number of Health points and their regeneration. It also increases the chances to withstand an interruption.

**Intelligence** has an influence on the number of Power points and their regeneration. It also increases the chances of interrupting or withstanding an interruption caused by a spell.

**Agility** increases the damage made by distance weapons, the chances of hitting a target and critical blows. It also increases the chances of dodging successfully.

By clicking on the plus signs you can also increase these four attributes, depending on the type of character that you would like to play. Careful, the distribution of these points is permanent, so think carefully before distributing.

As with the character panel, plus signs and the number of points to be distributed appear on the skills panel. Certain skills won't have any plus signs: these are the skills for which you have not yet fulfilled the prerequisites. Read the information given in the floating window by moving the mouse on the skill icons to find out which one to choose or what you need to do to unlock a skill that is currently inaccessible

To add points to a skill, simply click on the plus situated beside the icon that you have chosen.

# HEALTH, POWER, DEATH AND INSURANCE

During combat you risk being wounded. The damage that you have received appears in red over your head and your Health bar will diminish by so many points. With time your character will regenerate these points. If you would like to quickly regain your maximum Health, particularly during combat, you can use Health potions (red) or spells.

To drink a Health potion use the 9 key or the icon in the interface. To cast a Health spell you must have it as a complex skill and right-click on your character (see combat controls).

Your number of Health points and your ability to regenerate will evolve during the game, depending on your Constitution score, as well as certain skills.

In the same way using complex actions will diminish your Power bar. This will also regenerate with time, but if you wish to quickly regain these points you can take a Power potion (blue). Your number of Power points and your ability to regenerate will also evolve during the game depending on your Intelligence score as well as certain skills.

Sometimes you will die. In this case you will leave your body with everything you were carrying, and you will find yourself at the center of the nearest village, in the company of any companions you had. In Silverfall it is possible to be insured through the bankoblin in order to regain the things you have lost on resurrection for a sum of gold which depends on the number of deaths you have had.

# NATURE OR SCIENCE

The world of Nelwë is, since the invention of the steam machine, divided into two opposing philosophies: the supporters of nature and the supporters of science. And the moment has come where everyone must choose a camp.

The way of Science focuses on progress; they master steam, electricity, flying machines and alchemy, but tend to seriously neglect their environment. The progress that is made hinges on nature.

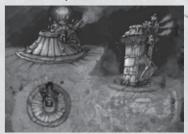

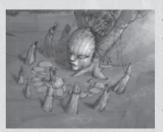

The way of Nature preaches a return to the earth and ancient animist traditions. All forms of technology should be destroyed since they are harmful. Communion with the environment and respect of the balance of nature is fundamental. But this harmony with nature includes no notion of progress.

While at the beginning of the game the player belongs to one of the neutral factions, he will have to choose a side during his adventures. Numerous secondary quests, as well as numerous dialogues will allow you to earn loyalty points for one side or the other.

To see the evolution of your character, look at his character page. The loyalty bar indicates if you lean towards Technology or Nature.

# THE CONSEQUENCES OF LOYALTIES

The way chosen not only impacts the welcome that the non playable characters will extend to you, but will also give you access to different skills specific to one path or the other. This will also allow you to use the equipment linked to these paths and to recruit allies.

## REACTION OF NON PLAYABLE CHARACTERS

Certain characters are very engaged in one path or another. Their reactions will depend on your loyalty score. If you are neutral they will also be so, but if you are from the opposing path they are likely to be much more aggressive. However if you are from the same side they will be much more friendly. These different reactions have a direct impact on prices of merchandise depending on the loyalty of the city. In addition, certain characters likely to give you a quest will not do so if you are of an opposing loyalty.

# LOYALTY SKILLS

Following either the way of Science or Nature will also allow you to access new specific skills.

The way of Nature offers you the possibility of transforming into a lycanthrope, calling the creatures of nature to your aid, as well as casting spells such as a swarm of insects, or acid blood.

The way of Science allows you to use implants and firearms, to summon mechanical creatures, and to use a certain number of skills such as radiation or steam blasts.

## Loyalty equipment

Numerous objects have been created by the defenders of nature or the disciples of science. A character following one of these paths will be particularly rewarded if he finds and uses this type of object. However, a character from the opposite or neutral path, will not be able to use it.

# **Companions**

Throughout the game you will meet non-playable characters who can help you. Some have already chosen their path and will only follow your character if he is on the same side.

# RACES

Once enemies, the four dominant races are today capable of coexisting, sometimes in close cooperation. The majority of the kingdoms are dominated by a race, but certain ones are comprised of a combination of different races more or less accustomed to living together.

### **Humans**

The humans are similar to those of our world. All of them are as skilled with magic as with arms and adapt faster to their environment and to knowledge than the others.

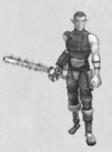

### **Elves**

The elves are smaller and frailer than the humans. Inherently magical, they are particularly gifted not only with the ability to cast magic spells but are also formidable archers.

## **Trolls**

The Trolls are large and strong creatures with projecting jaws and pronounced builds. They are without contest the best and most powerful combatants of Nelwë.

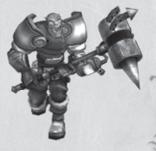

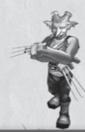

### **Goblins**

The goblins have a greenish hue and are quite small. Their apparent weakness is nevertheless compensated by an incredible dexterity and great intelligence. They are without any doubt the best technicians of Nelwë.

# THE SKILL SYSTEM

Silverfall leaves you completely free to create exactly the character you want. At each level you can distribute four points to the skills of your choice among these families:

The combat family, consisting of three different panels: Melee, Shooting, and Technique. The magic family, consisting of three different panels: Element magic, Light magic and Shadow magic. The race family, in the 'other' tab, which includes the skills linked to your character's race, and which will differentiate him if you develop them. And finally the Nature and Science families also in the 'other' tab.

Skills include passive skills which function continually from the moment they are learned and don't need to be triggered, and active skills such as combat techniques, to be used instead of a normal attack, and spells.

The **Melee** panel includes postures such as berserk or defensive, as well as the skills and techniques for handling different weapons: one-handed, two-handed and bare fisted.

The **Shooting** panel includes postures such as precision shooting and rapid fire, as well as the skills and techniques for handling different distance weapons: bows, crossbows, firearms.

The **Technique** panel only includes passive skills which allow an increase in speed, poisoning attacks or improving resistances.

The **Element magic** panel includes mainly attack spells based on the different elements such as lightning or fire balls.

The **Shadow magic** panel includes spells that weaken the enemies' abilities, but also invocations of creatures and passive skills to improve them.

The **Light** panel includes beneficial spells which improve the capabilities of the character and his allies, as well as spells such as regeneration or resurrection.

The **Race** panel will change depending on your character, and includes mainly passive skills which improve certain abilities. Humans, for example, can increase the power of their spells or of the complex actions that they use. Trolls can increase their melee damage or the chances of hitting their target. Elves can increase the damage caused by their element spells or their resistance to Shadow magic. Goblins can be more effective with their firearms or improve their constitution.

For the **Nature** and **Science** panels: When you distribute your points, you can decide to learn a new skill, or to increase the level of mastery of a skill that you already have.

The maximum level of mastery of a skill is ten. The higher the level the more efficient your use of the skill is. A level ten attack spell will cause much more damage than a level one attack.

# **Prerequisites**

All skills will ask for prerequisites before being able to be increased to their maximum level. Prerequisites may ask for an increase in another lesser skill, or they can require a certain character or loyalty level. If you don't have the necessary prerequisite to increase a skill, it will appear red in the information window.

# **Synergy bonuses**

So that all the skills remain useful no matter what the level of your character is, even the skills that you may have acquired at the first level will give you bonuses on the last skills of the same family. Therefore each point invested remains useful whatever the level of your character is.

### **Skill Masters**

All cities of Nelwë have a Skill Master who lets you buy skill points in exchange for a sum of gold based on the number of points to be purchased. Therefore, if you have made a mistake, you can always go back, regain the point and reattribute it wherever you like.

# **EQUIPMENT**

In Silverfall you can gather numerous types of different objects. Pieces of armor, jewelry, hand weapons, distance weapons, etc. Each of these objects has the potential of being magical and can have different charms. They also have a level.

### Armor

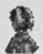

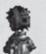

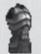

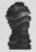

There are four types of armor and each one has different parts (head, torso, arms, legs). Robes are the preferred armor of sorcerers; they often give interesting bonuses of magic abilities. However a high intelligence score is often required. Light armor, often made of leather or lightweight materials protects less, but doesn't require any special strength to be carried. Medium armor is a compromise between protection and required strength. Finally heavy armor protects very well, but requires Herculean strength to be worn.

# Weapons

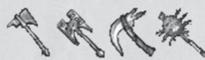

There are numerous weapons in Silverfall that are arranged in six categories: hand weapons, one-handed weapons, two-handed weapons, bows, crossbows and firearms. In each category you will find a wide variety of different weapons that your character can handle as you like. For example, among the one-handed weapons you will find swords, spears, clubs, axes, etc. Depending on the type of weapon, the bonuses and above all the speed, attacks will vary.

28

# **Magic Objects**

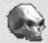

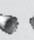

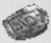

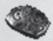

When you pick up objects some appear with a name in color and an indication of quality. These are magic objects. The degree of quality depends on the number of charms that an object has. If a merchant is selling these objects, they will be very expensive.

| Normal objects                 | Gray   |
|--------------------------------|--------|
| One charm (good quality)       | Yellow |
| Two charms (excellent quality) | Green  |
| Three charms (elite quality)   | Blue   |
| Four charms (ultimate quality) | Brown  |
| Unique object                  | Orange |

# COMPANIONS

Throughout his journey your character will come across non playable characters likely to help him. They will accompany your character after he has completed a quest for them, for as long as you want to keep them in the group.

You can only have two companions at the same time; the others will wait for your character at the nearest village. You can go back and change the composition of your team at any time.

Each of the companions has his or her own abilities, so try to choose companions that complement your character.

If the behavior of your companions isn't satisfactory, speak with them about it. That way you can modify their way of fighting and better adapt their technique to yours. They are not, however, playable characters and you will not be able to take complete control of them.

You just have to speak to them to send them away from the group.

You can however interfere with the equipment of your companions. To do this, once they are in the group, you can simply use the icons representing the portraits in the inventory and drag and drop the pieces of equipment to your companion.

# **Q**UESTS

Throughout the story certain characters will give you missions which are likely to change your future and that of your city. They will often come to you on their own, but sometimes you must click on them for them to tell you what they have to say.

Certain non playable characters are equally likely to give you additional missions. These are secondary quests. Click on them to prompt the dialogue and follow with the answers that you think correspond most to your character. You will surely refuse some quests which don't correspond to your chosen path. Always think carefully about your answers, they can allocate loyalty points, or permanently anger a character of the opposing path.

There are numerous secondary quests in Silverfall. Some are more important than others. You can have, for example, quests that give you companions or others which help you rebuild Silverfall.

# Quest journal

Whenever you advance in the main story, instructions for your new objectives will be added in the quest journal. Consult it if you don't have anything to do. The secondary quests that you have accepted will also be added to your journal. Select the secondary quest tab and all of your quests will appear, sorted by region of the world where they must be accomplished. Select the name of the quest to see the details and to show a goal marker on your map.

# **Quest objects**

Certain quests will ask you to look for specific objects. They do not have any value themselves, other than for the character who has asked you for them.

# MULTIPLAYER GAMING

In Silverfall you can also play in multiplayer mode and share your adventures or face seven other players online or via LAN. You can even use your character from single player mode in free multiplayer mode whenever you want. Companions won't be present in multiplayer mode, and their quests will not be accessible. In addition it will be impossible to pause the game.

#### Connection

Once you have selected your character, click on Internet or Local network in the Silverfall main menu to access the menus of multiplayer games.

# LOCAL NETWORK

To begin a local network game, click on the corresponding option in the Silverfall main menu. A window will show you the current game sessions.

You can then choose to create a new game or join an existing game.

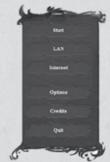

# Creating a local network game

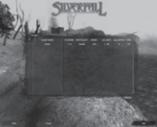

If you create a game you become the host, and your computer will be used as the server. Therefore it is recommended that if you are playing with friends, the player who has the fastest computer should serve as the host.

Click on 'Create' in the lower part of the screen and the game creation window will appear. Enter all the details of your game (including the mode, name of the game,

number of authorized players, etc.) and then confirm.

When the host disconnects, the game is ended. The host also has the possibility of expelling a player from the game at any time.

31

IONTE CRISTO

# Joining a local network game

In the game sessions window, select a game and click on 'Join'.

# INTERNET

To begin an Internet game, click on the option 'Internet' in the Silverfall main menu.

# **Existing Silverfall user account**

If you already have a user account, enter your ID and password in the relevant fields and confirm. A window will show you the existing game sessions. You can then choose to create a new game or join an existing one.

# Creating a user account in Silverfall

If you don't yet have an ID and password click on 'Create' to create your user account

Enter your user name and password. Your user name is not related to your character name. Confirm your password and confirm account creation by clicking on 'Create.'

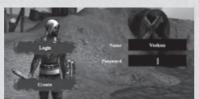

Once you have returned to the identification menu, enter the details of your new user account and confirm.

A window will show you the current game sessions.

You can then choose to create a new game or join an existing one.

# Creating an Internet game

Click on 'Create' in the lower part of the screen to make the game creation window appear. Enter the details of your game (including the mode, name of the game, number of authorized players, etc.) and then confirm.

# Joining an Internet game

In the game sessions window, select a game and click on 'Join.'

# MULTIPLAYER GAME MODES

ONTE CRISTO

To begin a network or Internet game you must have already created a character.

# Campaign mode

In Campaign mode, players have the possibility of playing the entire main scenario with several players. However this mode has a certain number of restrictions:

- Only a newly created character can begin and participate in a game. It can only be used in this mode and specifically in this game.
- Only the quests of the player having created the game (server) are accessible and can only be accepted and validated by him. The players who join a game will automatically obtain these quests and can help the server (the player who has created the game) accomplish them. They will not, however, be able to choose their own quests.
- Only the player who has created the game in the first place can restart the campaign. The other players can join when they like.

In Campaign mode, the players are allies and cannot challenge each other.

#### Free mode

In Free mode, the main restriction is that the main quest is inaccessible, but all players are free to carry out any of the secondary quests.

Free mode can be played with any character that has been created previously (other than those reserved for Campaign mode), with the condition that the character complies with the characteristics of the game that you wish to join. You can join a game at any moment, the only restrictions being those created by the host player (server).

In this mode it is possible to carry out secondary quests independently from the other players and to challenge them or create alliances to help each other.

# FIREWALLS AND PORT RANGE LIST:

In order to join or host a Silverfall game from behind a router with NAT (Network Address Translation), or firewall, you may need to enable PORT FORWARDING. You will need to route, or forward, all data on the following ports to the IP address assigned to your personal computer system.

- 30400
- 28999
- 9103

If you are using DHCP, you must ensure that your personal computer is always assigned the IP address specified in the PORT FORWARDING setup; under these circumstances you may need to change your PC from "Auto Detect (DHCP)" to a "Static IP" address in your Network Interface Card's options.

For details on firewall port configuration, please refer to the instruction manual provided with your firewall software or firewall device. If you are still having problems connecting to other players, try bypassing the router or firewall by connecting your PC to your DSL modem, Cable modem, or other broadband device.

# SKILLS IN DETAIL

# COMBAT SKILLS

Includes all skills which help the character fight using weapons or techniques.

### Melee

These skills are used in close armed combat. These include offensive and defensive skills, as well as mastery of their specific associated techniques.

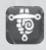

#### Master of small arms

Increases the effectiveness of one-handed weapons.

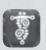

# Master of heavy weapons

Increases the effectiveness of two-handed weapons.

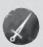

#### Hand to hand

A basic attack which passively increases all melee abilities.

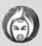

#### Berserker

A savage hand-to-hand attack which damages armor. Does not allow any parrying.

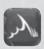

## Berserker charge

Only active in berserker. Charge against a distant enemy, increasing the strength of the attack.

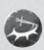

#### Circular attack

Only possible when armed with a two-handed weapon. Hits all the surrounding enemies.

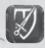

#### Counterattack

Only active when in defensive stance. After a parry, the following attack is more powerful and cannot be interrupted.

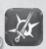

### Critical knowledge

Only possible when armed with a one-handed weapon. The attacks have more probability of giving a critical blow.

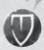

#### **Defensive stance**

Attack in defensive position at the expense of the strength of the

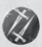

#### Double attack

Only possible when armed with a one-handed weapon. Powerful attack that hits the target twice.

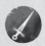

### Master of hand weapons

Increases the effectiveness of hand weapons.

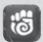

#### Knock down

Only possible in berserker. A kick that knocks down the enemy and makes him vulnerable for a short moment.

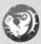

#### Smash

Only active when in defensive stance.

A powerful blow that temporarily demolishes the adversary's armor.

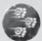

### Volley of punches

Only possible when armed with a hand weapon.

A powerful attack that can hit the adversary five times.

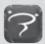

# Stun knowledge

Only possible when armed with a two-handed weapon. The attacks are more likely to knock the adversary out.

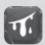

# Knowledge of injuring attacks

Only possible when armed with a hand weapon. The attacks are more likely to injure the adversary.

# **Shooting**

These skills are used in ranged combat. These include skills for using different types of weapons, as well as mastery of the specific techniques related to these weapons.

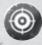

### **Aiming stance**

Long-range attack in aiming stance.

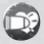

## Weakening shot

Only possible with a firearm.

Special shot that reduces the enemy's attributes.

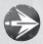

## Long-range shot

Long-range shot that passively increases all shooting abilities.

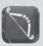

#### Master of bow and arrow

Increases the effectiveness of bow-and-arrow shots.

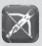

#### Master of crossbow

Increases the effectiveness of crossbow shots.

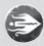

#### **Element shot**

A magic shot that hits the target without fail.

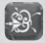

# Explosive quarrel

Only possible when armed with a crossbow. The shots have a better chance of exploding on impact and wounding all surrounding enemies.

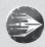

# Rapid fire

Long-range shot of rapid fire.

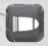

#### Master of firearms

Increases the effectiveness of shooting with firearms.

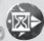

#### Disabling arrow

Only possible when armed with a bow and arrow.

A shot that disables the enemy by reducing his speed of movement.

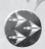

### **Multiple shots**

Shoots several projectiles in a single attack.

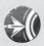

### **Destabilizing quarrel**

Only possible when armed with a crossbow.

A particularly vicious shot which knocks down the opponent for a short moment.

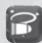

#### Stun shot

Only possible with a firearm.

The shots have a better chance of stunning the adversary.

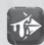

### Wounding arrow

Only possible when armed with a bow and arrow.

The shots have a better chance of wounding the adversary.

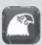

#### **Head shot**

Only active in aiming stance. Shots at enemies at a distance are very powerful and each hit does critical damage.

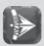

#### Reflex shot

Only active in rapid-fire stance.

The speed of the shot against nearby enemies is increased.

# Technique

These skills are used to improve overall combat ability. They include improvement of speed, attack or defence precision and even the possibility of poisoning.

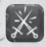

# Master of parrying

Only active hand to hand or in defensive stance. Increases the chances of parrying.

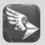

# Rapid missiles

Increases the speed of all missiles.

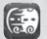

## Master of dodging

Increases the chances of dodging.

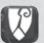

#### **Armor penetration**

Melee attacks and shots pierce a part of the adversary's armor.

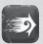

#### Reflexes

Increases the chances of parrying and dodging, but also the chances of being critically wounded.

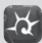

#### Master of critical blows

Increases the chances of making a critical blow.

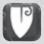

#### Master of armor

Increases the effectiveness of armor.

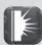

# Deadly weapons

Increases the effectiveness of all weapons.

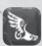

## **Speed**

Increases movement speed.

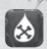

### Poisoned weapons

The weapons have the potential of poisoning the hit adversary.

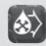

### **Concentrated poison**

Increases the chances of poisoning and the duration of the poison.

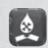

#### Corrosive poison

Adds an armor reduction effect to the poison.

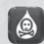

### Weakening poison

Adds a slowing down effect to the poison as well as diminishing the agility and strength of the enemies that have been hit.

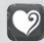

#### Endurance

Gives the chance of resisting attacks that stun, wound and destabilise, as well as the effects of poison.

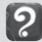

### Glimpse

Increases your chances of finding magic objects and those from a higher level.

# MAGIC SKILLS

Includes all the skills which use magic (element, light or shadow magic).

### Element

These skills originate from the use of element magic, including air, water and fire and their various forms.

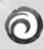

### **Element projectiles**

Throw one or more pure-energy missiles.

Passively increases the range of all element spells, and decreases the cost in Power points.

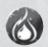

#### Fire blood

Adds fire damage to the attacks and gives a better resistance to fire.

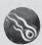

#### **Fireball**

Launches a fireball that causes heavy damage to the target.

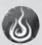

#### Combustion

Ignites the targeted adversary, who will suffer damage from the fire for a while.

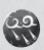

#### Fire rain

A rain of fire descends on the targeted area and causes heavy damage.

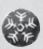

#### Ice ball

Launches a ball of ice that causes little harm, but freezes the target.

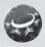

# Cold ring

Sends out a cold ring that causes little harm, but freezes the surrounding enemies.

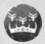

#### Ice crown

Increases the resistance to cold. Freezes all melee attackers.

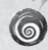

#### Tornado

Invokes a tornado on the adversary which provokes heavy damage and slows down all of his actions.

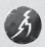

#### Lightning

The target is hit by lightning.

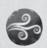

### Wind spell

Gives better resistance to air damage. Increases the speed of incantation.

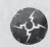

#### Shock wave

Sends out a shock wave that wounds and destabilizes all the surrounding adversaries.

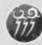

#### Shock

Calls up a powerful bolt of lightning that interrupts the enemy and inflicts heavy air damage. The enemy is slowed down for a short moment.

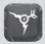

### **Applied spells**

Increases the chances of doing decisive harm with the element spells.

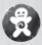

#### Servant

Invokes an element servant.

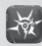

#### Master of elements

Increases the damage caused by all element spells.

# Light

These skills originate from the use of Light magic. They include healing, protection and benedictions.

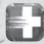

### Rapid healing

Reduces the incantation time of the healing spell.

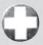

#### Healing

Gives Health to the target.

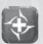

### Master of healing

Increases the quantity of Health returned with the healing spell, as well as its cost in Power points.

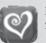

### Rapid recovery

Speeds up the natural regeneration of Health.

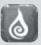

### Power regeneration

Speeds up the natural regeneration of Power.

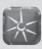

### Pure light

Passively increases the effects of the healing spell on you.

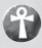

#### Resurrection

Gives Health back to an ally.

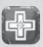

# **Applied healing**

Gives the chance of doubling the effect of the healing spell.

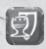

#### Sacred shield

Passively increases armor under the effect of the illumination spell.

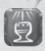

#### Superior benediction

Passively increases all attributes under the effect of the illumination spell.

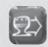

#### Fervent prayer

Passively increases the duration of illumination.

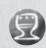

#### Illumination

Increases damage and protects against the spells of the Shadow.

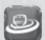

### Reverend's prayer

Allies in the area and others also benefit from the illumination spell.

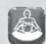

#### Serenity

After a fight, immobility allows quicker Health and Power recuperation.

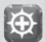

### Health absorption

Healing an ally causes harm to nearby enemies by taking Health from them.

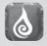

#### **Transmutation**

When one of the gauges (Health or Power) is full, a part of the unused regeneration is converted into regeneration for the other gauge.

### Shadow

These skills originate from the use of shadow magic. They include necromancy and curses.

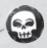

#### **Abomination**

Invokes a dead servant.

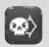

### **Amplified curses**

Increases the duration of curses.

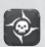

### Master of death

Increases the damage caused by the Shadow.

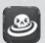

### Contagion

Damned enemies can spread the curse that is on them to any enemies that are close by.

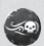

#### **Shadow rage**

Throws several projectiles that inflict damage from the Shadow.

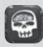

#### Education

Increases the abomination's combat abilities.

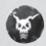

#### Element curse

Powerful curse that reduces the target's resistance to elements. The enemy's resistance can become negative and therefore will suffer additional damage.

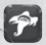

#### After-life

Increases the lost soul's abilities.

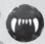

#### Health drain

Drains Health from the target.

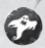

### Lost weapon

Invokes an avenging spirit.

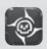

### Master of necromancy

Increases the characteristics of your invocations of the Shadow.

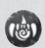

#### Power leak

Reduces the intelligence of the cursed adversary. Also reduces his incantation speed.

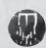

#### **Putrefaction**

Reduces the defensive capabilities of the cursed adversary.

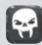

#### Reconstitution

Increases the abomination's ability to drain.

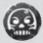

#### **Damnation**

Transformation into Shadow. Light spells can wound you, but you are immunized against harm from the Shadow. Increases armor but decreases resistance to the elements. All attacks provoke additional damage from the Shadow.

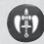

#### Vampire hit

A part of the physical harm inflicted on the adversary drains Health. All of the harm from the Shadow inflicted on the adversary drains Health.

# OTHER SKILLS

Includes all the skills of race and loyalty to Nature or Technology.

#### Nature

These skills are available when the character is loyal to Nature. They include the skills and the specific techniques needed for offence, defence or invocations.

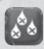

#### Acid blood

Your blood, which has become acid, wounds attackers in melee.

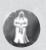

#### Ancestral power

Ancestors' souls give Power points over time.

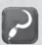

### Master druid

Passively increases the duration of lycanthropy, purification, ancestral power and nature's help. Passively reduces the cost in Power points of all nature spells.

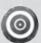

#### Protective bark

Temporarily increases all resistance to elements and poison.

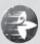

#### Rust

Inflicts direct damage on the adversary; very powerful against mechanical enemies.

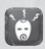

#### Survival

Natural instinct that passively gives the chance to ignore physical or magical damage.

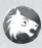

## Lycanthropy

IONTE CRISTO

Metamorphosis into an animal for a certain amount of time.

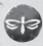

#### Swarm

Projects an insect egg that emits a purulent swarm on impact. Inflicts damage on the target and his nearby allies.

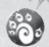

### Nature's help

Invokes a ferocious beast.

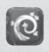

#### Wild marks

Increases strength and agility.

## **Technology**

These skills are available when the character is loyal to Technology. They include the skills and the specific techniques needed for offence, defence or invocations.

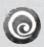

#### Shield

Generates a shield that blocks all missiles.

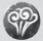

#### Steam jets

Releases a high-pressure jet of steam that can wound the adversary up to five times.

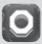

### **Implants**

Mechanical implants that increase intelligence and constitution.

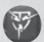

### Magnetic shield

Passively absorbs a part of the damage sustained.

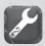

### Master engineer

Passively increases the duration of the overload, the shield and the mechanical slave. Passively reduces the cost in Power points of all technology spells.

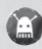

### Mechanical slave

Invokes a mechanical slave.

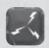

### **Neural modification**

Passively increases the effectiveness of dodging and parrying.

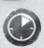

# Overload

Increases for a time the speed and physical harm of an attack.

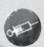

### Power siphon

Steals Power points from the adversary up to five times.

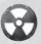

#### Radiation

The irradiated enemy and his close allies sustain damage over time.

#### Race

These skills offer bonuses that depend on the specific affinities of each race.

#### Human

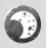

#### Inspiration

The next spells used are more powerful.

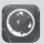

### **Toughness**

Reduces the chances of being interrupted.

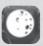

### Knowledge

Reduces all costs in Power points.

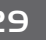

### Invoker

Increases the power of your invocations.

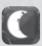

# **Tenacity**

MONTE CRISTO

Gives greater possibilities of making another decisive action after a first decisive action.

# Troll

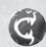

Increases the speed of an attack and the harm done by the next attacks.

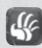

#### **Butcher**

Increases harm inflicted in a melee combat.

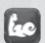

### **Troll strength**

Increases strength.

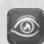

### **Tactical Troll Vision**

Increases the chances of hitting a target.

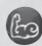

### **Channelled strength**

Increases the harm caused by using strength.

# Elf

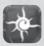

### Affinity with magic

Gives the opportunity to cast the next spells without any cost in Power points.

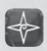

#### Inflexible

Increases resistance to shadow magic.

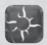

#### Premeditation

The first action in combat is more powerful.

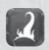

## **Amplification**

Passively increases the damage of inflicted elements.

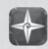

Increases the ability to dodge and to make a decisive attack.

# Goblin

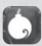

#### Powder son

Increases the precision and harm done with a firearm.

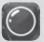

# Resistance to spells

Increases resistance to magic.

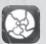

#### Thick skin

Improves your constitution.

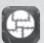

#### **Evolved armor**

Improves armor.

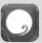

#### Elusive

Increases dodging and movement speed.

# **MONSTERS**

Encountering them usually results in a confrontation, most often a violent one. Their number remains as much an enigma as the number of people who have tried to count it. Some stories speak of species that have never been identified. The following monsters will cross your way frequently...

# **BEASTMEN**

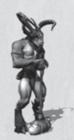

Being allied with nature, they mainly occupy the plains and forests of Nelwë. Their way of living in harmony with nature allows them to communicate with the animals that are around them, and the teaching of the Shamans has made them vegetarians. It is generally against the henchmen of technology that their savagery rages.

# DARK ELVES

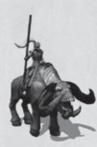

Originally, the elves are the protectors and sages of nature. Their knowledge and sensibility made them the most refined of its representatives. At the time when the story takes place, some of them seem to have changed radically: they gradually abandoned their former customs, turned away from the paths of nature and seem even to have changed physically. Their aggressiveness has also increased considerably.

# **FAIRIES**

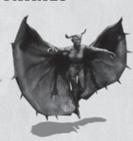

Also called the sirens of putrefaction, these fundamentally carnivorous creatures have only one idea on their minds: to eat anything that is living. Their voracity is legendary and even the most hardened warriors cannot repress a shiver if one speaks about them. They can generally be found in swampy regions and humid zones.

# GIANT NECRORAIDER

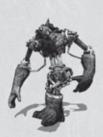

Is it still a goblin? Is it a machine? This mass of goblin corpses possesses long mechanical joints assembled with the extremities of other, more massive races, thus giving a presence of height and breadth markedly greater than its original build.

Its eyes and mouth have been kept; sculpted and melded into a hideous grin.

# NECRO CANNON

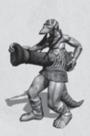

A humanoid body in the midst of which a powder cannon has been grafted. It has powerful legs to hold it all up and above all to take the hit when the shots fly. This is a powerful enemy who will not wait to see you on a ship before trying to lay into you tooth and nail.

# URGULN

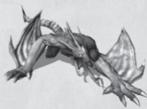

Commonly called "Water Dragons", the Urgulns are large creatures equipped with dragon wings. Their tails end with a point which few arms and shields can resist. Their mouths and claws are quite formidable, especially if they come sufficiently near their prey by propelling themselves with their powerful hind legs..

# SPIDER GOBLIN

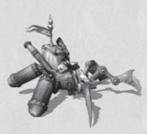

A true gem of goblin know-how, the Spider Goblin is fully dedicated to combat. Comfortably installed in his seat, the goblin pilots the six feet of this monster made of wood and steel. The two feet situated at the front end with sharp scythes, and a "discus" allows the hurling of cutting discs on his adversaries. Its handling is difficult, but the damage it inflicts on enemies is considerable.

# **CREDITS**

# MONTE CRISTO GAMES

Jean-Christophe Marquis lérome Gastaldi

# **Project manager**

Iehanne Rousseau

# Assistant project manager

Viktor V. Sinenko

# DESIGN

# Lead game designer

Stéphane Versini

# Game designers

Amandine Lacomme Thomas Iacobone Thibaut Trampont

# Assistant lead level designer

Anton Nedodonov

## Level designers

Andrei V. Shevchenko Olga A. Derkach Aleksandr Boiko Yevgen L. Kulikov

# Script

**Bachir Francis** 

# Scenario, dialogue

Thomas Cheilan Eric Nieudan **Julian Lemonnier** 

# **PROGRAMMING**

# Lead programmer

Wilfried Mallet

## **Programmers**

Senior : Rémi Quenin Martin Milenkovic Fabien Poupineau

MONTE CRISTO

# **Physics**

Laury Michel

# Network and sound

Hervé Denis

# **Graphics programmers**

Senior : Guillaume Werlé Paul Chabas

# GRAPHICS

# Artistic director

**Julien Briatte** 

# Modeling/textures

Senior : Arnaud Barbier Andrey A. Tutunnik Dmitry A. Shpilevoy Geniva Y. Lisunov Kraychuk Gerard Maxim M. Vekovshinin Olga Sobolevskava Pavel Dmitrov Ruslan Mutsaev

### Lead animation

Catherine Tirran

### Animation

Sergiy E. Drupov Yevgen P. Alokhin Alexander Kalyuznuy

# Special effects

Catherine Tirran Viacheslay O. Shishkin

# **Concept drawings**

Romain « Gevser » Gachet Arnaud Simon-Laforest Tristan Meudic

# Interface concept

Nicolas Demare Sabrina Miramon

# LOCALIZATION DI. Multimedia

**Toneworx** 

# LANGUAGE TESTING

Toneworx **Jérôme Tarroux** Martina Magri Léon Gomez

# SOUND AND MUSIC

# Sound manager

Sylvain Prunier

### Music

### Dynamédion

Markus Schmidt Alexander Roeder Alex Pfeffer Tilman Sillescu

# **Voice Recording**

Hifi-Génie (French-English) Toneworx (German)

# **TESTERS**

# Lead tester

Frédéric Pierrat

## Assistant lead tester

Andrei Shevchenko

# **Testers**

Vasiliv Kosilov Vadim Vasiliuk Maxim Lyashenko Denis Bliznyuk Taras Volyansky Alexandr Prokhorenko Andrey Trachuk Artem Gubenko Yegor Bondar

### **Additional Testers**

Alexandre Legay François Bedu Arnaud Orcil Gauthier Bled Robin de Lathouwer Nicolas Papon Florent Vandangeon Christopher Rood Ghislain Ioliot Rémy Bonnin Mickael Jullien Jean-Michel Matteï David Gérard Nicolas Delille

# Thibaut Machin **QA Manager**

55

Sandro Hoffmann

# Sales & Marketing

Sandrine Chastang Stéphane Grand-Chavin Stéphane Roger Iulia Salmon

# TEAM **ACKNOWLEDGEMENTS**

David H. for his constant help with masters and translations. Cédric L., our first and greatest fan, Christophe G. and his pizzas that often distracted us from our worries. The dandelions and their team for the good food, a black drink with rich head whose name begins with a 'G' because it's good for us, Cyril L. for the last minute rush jobs, Audrey Briatte, Gael, Galadrielle, Mathilde Bourcier, Mélanie Buffet, Jim Parisy, and all those who had the patience to put up with our absence during the development of the game.

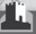

## ATARI

# **PRODUCTION**

**US Producer** 

Keehwan Her

**Executive Producer** 

Henrik Strandberg

**VP of Product Development** 

Hudson Piehl

**Senior VP Content Group** 

Jean-Marcel Nicolaï

Director of Production Support & QA

Samuel Gatté

**Production Support Project Manager** 

Sara Hasson

**VP of Business Development** 

Robert Stevenson

**Director of Business Development** 

Roger F. A. Arias

INTERACTIVE ENTERTAINMENT

Senior VP Interactive Entertainment

Chris Bergstresser

**Director of Business Development** 

Ian Sharpe

Director of Web Design and Technology

Tracy Swanson

**Director of Content and Communities** 

Alex Rudis

**Associate Producer** 

Adam Poots

**Business Development Associate** 

Matt Labunka

**Community Manager** 

Gregg Baker

MARKETING AND SALES

**VP of Marketing and Sales** 

Nique Fajors

**Senior Director of Marketing Operations** 

Steve Tucker

**Director of Marketing** 

Rick Mehler

**Senior Product Manager** 

Stephen Baer

Manager of Customer Relationship Management

Brennen Vega

**Customer Support Representative** 

James Giambrone

**Manager of Channel Marketing** 

Joanna Negron

**Director of Public Relations** 

Andrea Schneider

**Public Relations Specialist** 

Alissa Bell

**Creative Services Manager** 

Liz Fierro

56

**Traffic Manager** 

Kate Crotty Saidia Simmons **OPERATIONS** 

**VP of Inventory & Operations Accounting** 

Robert Spellerberg

**Director of Operations** 

Shawn Johnson

**Lead Senior Buyer** 

Lisa Leon

**Senior Buyer** 

Gardnor Wong **Buyer** 

Tara Moretti

LEGAL

**VP & General Counsel** 

Kristina Pappa

**VP Business Affairs** 

Evan Gsell

Senior Director of Legal and Business Affairs

Kristen Keller

Senior Director of Legal and Business Affairs

Kirk Prindle

Manager of IP Rights and Clearances

Joe McDonald

QUALITY ASSURANCE AND SUPPORT

Manager of Publishing Support

Ezequiel "Chuck" Nunez

Q.A. Supervisor
Jason Cordero

Q.A. Project Manager

Jon Hockaday

Manager, Compatibility and Engineering Services

Dave Strang

**Engineering Services Technician** 

Eugene Lai

**Compatibility Test Lead** 

Patricia-Jean Cody

**Compatibility Analyst** 

Chris McQuinn

**Director, Strategic Relations** 

Joy Schneer

**Sr. Manager Strategic Relations**Cecelia Hernandez

BABEL MEDIA QA

**Director of Pre-production** 

Blandine Prost

Project Manager Youmna Saikali

**QA Coordinator** 

Steve Beauchamp

**Testers** 

Hugo Desmeules

David King

Will Pare

Tim Jahn Danny Yan

Sacha Plura

Iacob St-Laurent

James Small

Josh Lemish

Eric Doche

57

SPECIAL THANKS

Lisa Vogel, Jamie Iadisernia, Starla

# ATARI WEB SITES

To get the most out of your new game, visit us at:

# atari.com/us silverfall-game.com

If you would like to chat with other gamers, as well as developers, visit our Community Forum area at:

#### ataricommunity.com

Kids, check with your parent or guardian before visiting any web site.

Chat Messages: Atari does not monitor, control, endorse, or accept responsibility for the content of chat messages. You are strongly encouraged not to give out identity or other personal information through chat message transmissions. Kids, check with your parent or guardian if you are concerned about any chat you receive.

Use of Atari web sites is subject to terms and conditions, which you can access at:

atari.com/us/tos

# TECHNICAL SUPPORT (UNITED STATES & CANADA)

### Help Via the Internet

Up-to-the-minute technical information about Atari products is generally available 24 hours a day, 7 days a week via the Internet at:

#### atarisupport.com

Through this site you'll have access to our FAQ (Frequently Asked Questions) documents, our FTP (File Transfer Protocol) area where you can download patches if needed, our Hints/Cheat Codes if they're available, and an Email area where you can get help and ask questions if you do not find your answers within the FAQ.

All customer support requests are handled via Email. No telephone support requests will be accepted

Note: In the event we must send you a FAQ document, patch or update via Email, we may require verifiable consent from a parent or guardian in order to protect children's privacy and safety online. Consent Forms are available at the web site listed above.

### Product Return Procedures in the United States & Canada

Please first contact Atari Customer Support at atarisupport.com to determine the nature of your problem. Some issues that appear to be product defects are actually configuration-related and are easily fixed.

In the event our support team has determined that you need to return your game, it is recommended that you first try your retailer. Return the game to your retailer along with the original sales receipt and an explanation of the difficulty you are experiencing with the game. At its option, the retailer may replace the game.

Alternatively, our support representatives will provide you with a Return Merchandise Authorization number (RMA#) and instructions for returning your product to Atari for replacement.

### Warranty Policy in the United States & Canada

If our technicians determine that the product storage medium is found to be defective within ninety (90) days of original purchase, (unless otherwise provided by applicable law), Atari will replace the item free of charge, to the original purchaser, if the item is accompanied by the original dated receipt and packaging.

# **END-USER LICENSE AGREEMENT**

IMPORTANT — READ CAREFULLY: Please be sure to carefully read and understand all of the rights and restrictions described in this End-User License Agreement ("EULA").

#### **AGREEMENT**

This document is an agreement between you and Atari, Inc. and its affiliated companies ("Company"). The enclosed software game disc(s), cartridge or Game Pak ("Software") and any accompanying printed materials are licensed to you only on the condition that you accept all of the terms contained in this EULA.

By opening this package and installing or otherwise using the Software you agree to be bound by the terms of this EULA. If you do not agree to the terms of this EULA you may not install or use the Software and within 15 days of purchase you must contact Customer Support at atarisupport.com.

You will be given a Return Merchandise Authorization number (RMA #). You then have 15 days from the date of this contact to return the Software in its protective covering, the Manual and the original sales invoice to the address supplied to you. If this is a PC product, when you install the Software you will be asked to review and either accept or not accept the terms of the EULA by clicking the "I Accept" button. By clicking the "I Accept" button you acknowledge that you have read the EULA, understand it and agree to be bound by its terms and conditions.

#### COPYRIGHT

The Software is protected by copyright laws and international copyright treaties, as well as other intellectual property laws and treaties. All title and copyrights in and to the Software (including but not limited to any images, photographs, animations, video, music, text and "applets" incorporated into the Software) and any printed materials accompanying the Software are owned by the Company or its Licensors.

#### GRANT OF LICENSE

The Software is licensed and not sold to you and its use is subject to this EULA. The Company grants you a limited, personal, non-exclusive license to use the Software in the manner described in the user documentation. The Company reserves all rights not expressly granted to you in this EULA.

#### PERMITTED USES

If the Software is configured for loading on a hard drive, you may install and use the Software on a single computer. You may make and maintain one copy of the Software for backup and archival purposes, provided that the original and copy of the Software are kept in your possession. You may permanently transfer all your rights under this EULA, provided you retain no copies, you transfer all of the Software (including all component parts, the media and printed materials and any upgrades) and the recipient reads and accepts this EULA.

59

#### RESTRICTIONS

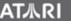

You may not delete or obscure any copyright, trademark or other proprietary notice on the Software or accompanying printed materials.

You may not decompile, modify, reverse engineer, disassemble or otherwise reproduce the Software. You may not copy, rent, lease, sublicense, distribute, publicly display the Software, create derivative works based on the Software (except to the extent expressly permitted in the Editor and End-User Variation section of this Agreement or other documentation accompanying the Software) or otherwise commercially exploit the Software.

You may not electronically transmit the Software from one computer, console or other platform to another or over a network.

You may not use any backup or archival copy of the Software for any purpose other than to replace the original copy in the event it's destroyed or becomes defective.

#### **EDITOR AND END-USER VARIATIONS**

If the Software includes a feature that allows you to modify the Software or to construct new variations (an "Editor"), you may use such Editor to create modifications or enhancements to the Software, including the construction of new levels (collectively the "Variations"), subject to the following restrictions. Your Variations: (i) must only work with the full, registered copy of the Software; (ii) must not contain modifications to any executable file; (iii) must not contain any libelous, defamatory or other illegal material, material that is scandalous or invades the rights of privacy or publicity of any third party; (iv) must not contain any trademarks, copyright-protected work or other property of third parties; and (v) may not be commercially exploited by you, including but not limited to making such Variations available for sale or as part of a pay-per-play or timesharing service.

#### TERMINATION

This EULA is effective until terminated. You may terminate this EULA at any time by destroying the Software. This EULA will terminate automatically without notice from the Company if you fail to comply with any provisions of this EULA. All provisions of this EULA as to warranties, limitation of liability, remedies and damages will survive termination.

#### LIMITED WARRANTY AND DISCLAIMER OF WARRANTIES

You are aware and agree that use of the Software and the media on which is recorded is at your sole risk. The Software and media are supplied "AS IS." Unless otherwise provided by applicable law, the Company warrants to the original purchaser of this product that the Software storage medium will be free from defects in materials and workmanship under normal use for ninety (90) days from the date of purchase. The warranty is void if the defect has arisen through accident, abuse, neglect or misapplication. If the Software fails to conform to this warranty, you may at your sole and exclusive remedy, obtain a replacement free of charge if you return the defective Software. Follow the Product Return Procedures described in the Manual. The Company does not warrant that the Software or its operations or functions will meet your requirements, or that the use of the Software will be without interruption or error.

TO THE FULLEST EXTENT PERMISSIBLE UNDER APPLICABLE LAW, EXCEPT FOR THE EXPRESS WARRANTY SET FORTH ABOVE, THE COMPANY DISCLAIMS ALL WARRANTIES, EXPRESS OR IMPLIED. INCLUDING AND WITHOUT LIMITATION. THE IMPLIED WARRANTIES OF MERCHANTABILITY AND FITNESS FOR A PARTICULAR PURPOSE AND NON-INFRINGEMENT. EXCEPT FOR THE EXPRESS WARRANTY SET FORTH ABOVE, THE COMPANY DOES NOT WARRANT. GUARANTEE OR MAKE ANY REPRESENTATION REGARDING THE USE OR THE RESULTS OF THE USE OF THE SOFTWARE IN TERMS OF ITS CORRECTNESS, ACCURACY,

RELIABILITY, CURRENTNESS OR OTHERWISE. SOME JURISDICTIONS DO NOT ALLOW THE EXCLUSION OF OR LIMITATIONS ON IMPLIED WARRANTIES, SO THE ABOVE EXCLUSIONS AND LIMITATIONS MAY NOT APPLY TO YOU.

#### LIMITATION OF LIABILITY

IN NO EVENT WILL THE COMPANY OR ITS EMPLOYEES OR LICENSORS BE LIABLE FOR ANY INCIDENTAL, INDIRECT, SPECIAL, CONSEQUENTIAL OR PUNITIVE DAMAGES, OR ANY DAMAGES WHATSOEVER (INCLUDING, WITHOUT LIMITATION, DAMAGES FOR INJURY TO PERSON OR PROPERTY, FOR LOSS OF PROFITS, BUSINESS INTERRUPTION, LOSS OF BUSINESS INFORMATION, LOSS OF PRIVACY, FAILURE TO MEET ANY DUTY AND NEGLIGENCE) ARISING OUT OF OR IN ANY WAY RELATED TO THE USE OR INABILITY TO USE THE SOFTWARE. EVEN IF THE COMPANY OR AN AUTHORIZED REPRESENTATIVE OF THE COMPANY HAS BEEN ADVISED OF THE POSSIBILITY OF SUCH DAMAGES. SOME JURISDICTIONS DO NOT ALLOW THE EXCLUSION OF LIABILITY FOR INCIDENTAL OR CONSEQUENTIAL DAMAGES, SO THE ABOVE EXCLUSION MAY NOT APPLY TO YOU.

IN NO EVENT WILL THE LIABILITY OF THE COMPANY FOR DAMAGES WITH RESPECT TO THE SOFTWARE EXCEED THE AMOUNTS ACTUALLY PAID BY YOU FOR THE SOFTWARE.

#### **CHOICE OF LAW AND VENUE**

This EULA is governed by the laws of the United States of America and the State of New York. exclusive of its conflicts of law provisions. The exclusive venue for litigation regarding or arising from this EULA is New York County, New York and you agree to submit to the Jurisdiction of the courts of New York County, New York for any such litigation.

#### **MISCELLANEOUS**

If any provision or portion of this EULA is found to be unlawful, void, or for any reason unenforceable, it will be severed from and in no way affect the validity or enforceability of the remaining provisions of the EULA.

This EULA constitutes the entire agreement between you and the Company regarding the Software and its use.

© 2007 Monte Cristo Multimedia. All rights reserved. Silverfall, Monte Cristo Multimedia and the Monte Cristo Multimedia logo are registered trademarks of Monte Cristo Multimedia. Windows®, Windows® NT and Windows® XP are trademarks of Microsoft.DirectX® system is a trademark of Microsoft. "Silverfall" uses Miles Sound System. Tool, © 1991-2007, RAD Game Tools, Inc. All Rights Reserved. "Silverfall" uses Bink and Smacker Tools, © 1994-2007, RAD Game Tools, Inc. This product contains copyrighted material owned or distributed under authority by Quazal Technologies, Inc. Copyright 1998-2007, Quazal Technologies Inc. All Rights Reserved. Ageia and PhysX, both stylized and non-stylized, are trademarks or registered trademarks of Ageia Technologies Inc. Copyright 2007 Ageia Technologies Inc. Portions of this software utilize SpeedTree technology. © 2007 Interactive Data Visualization, Inc. All rights reserved. All other trademarks and logos are property of their respective owners.

Marketed and distributed by Atari, Inc. The ATARI word mark and the Atari logo are registered trademarks of Atari Interactive Inc.

02037

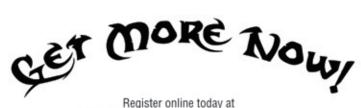

http://www.gameregister.com

to receive special offers and the inside scoop about Atari products!

Your privacy is assured. For more information about our privacy policy,

visit http://www.atari.com/us/privacy

Silverfall © 2007 Monte Cristo Multimedia. All rights reserved. Monte Cristo Multimedia, Silverfall and its logo are registered trademarks of Monte Cristo Multimedia. Marketed and distributed by Atari, Inc. New York, NY. The ATARI word mark and the Atari logo are registered trademarks of Atari Interactive, Inc. The ratings icons are registered trademarks of the Entertainment Software Association. Software Platform logo (tm and ©) EMA 2007. All other logos and trademarks are property of their respective owners.

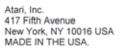

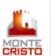

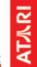